# **Instrucción adicional**

# **Conexión RS232-/Ethernet**

VEGAMET 391/624/625, VEGASCAN 693, PLICSRADIO C62

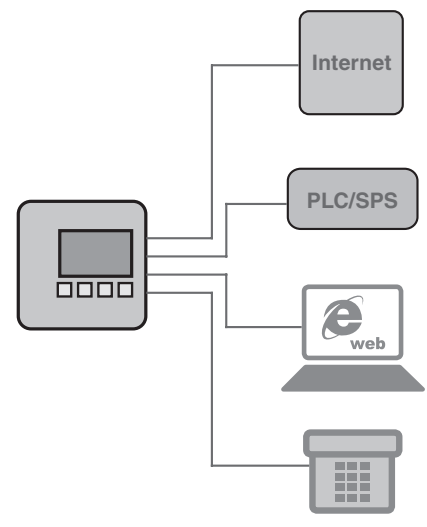

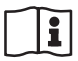

Document ID: 30325

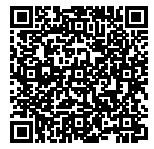

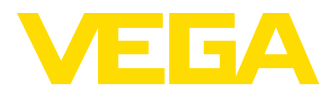

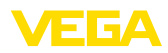

30325-ES-130701

30325-ES-130701

# **Índice**

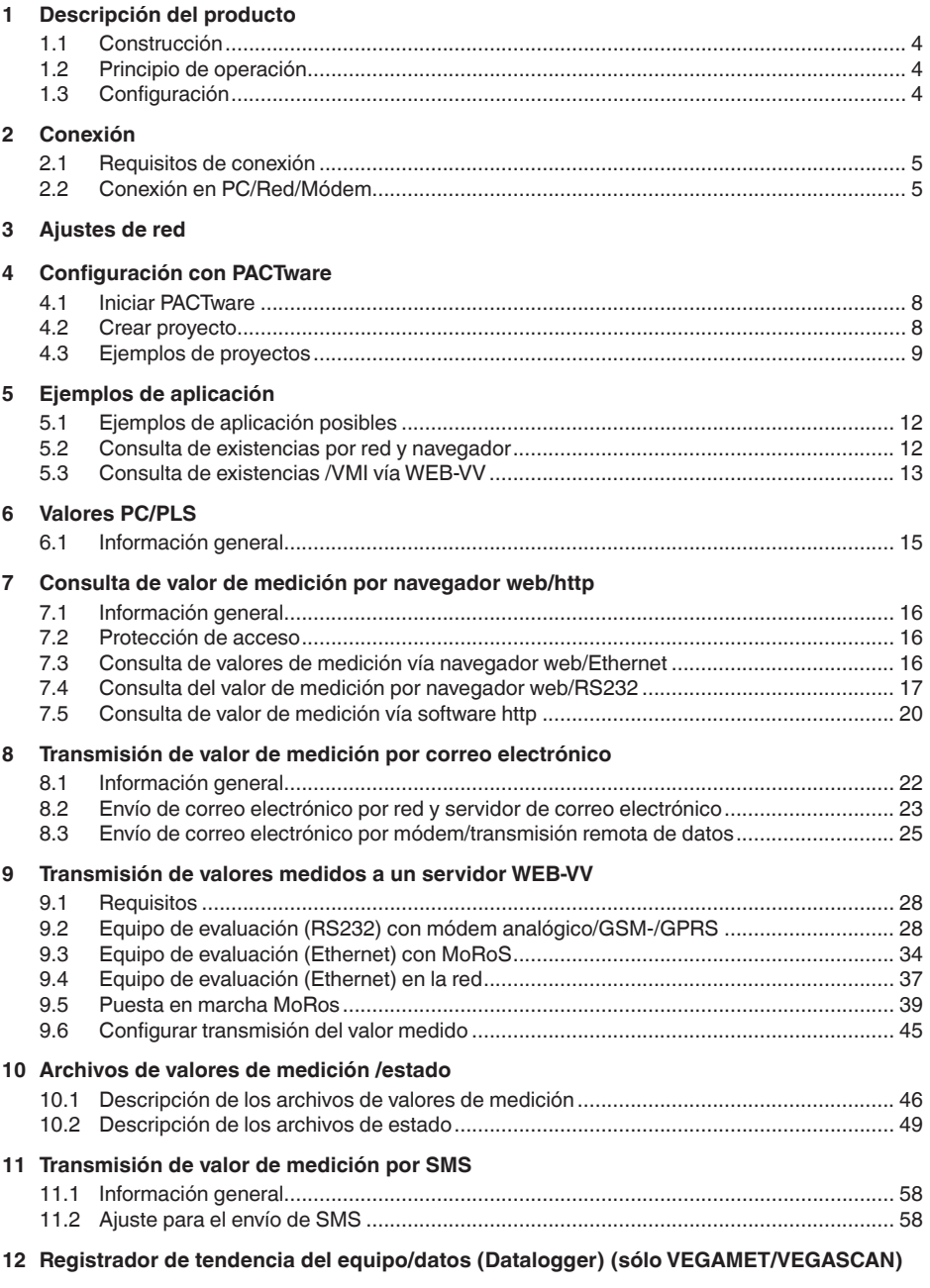

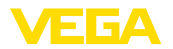

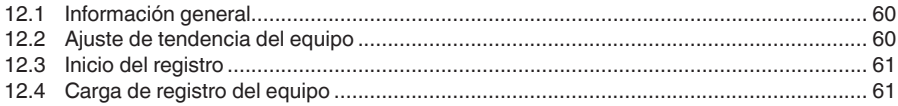

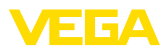

### **1 Descripción del producto**

### **1.1 Construcción**

Cada equipo puede dotarse opcionalmente con una interface RS232 o Ethernet. Esas interfaces son componentes fijos y no se pueden ni reequipar ni cambiar. La conexión se realiza por un enchufe RJ-45 por la parte inferior del equipo correspondiente.

### **1.2 Principio de operación**

#### **Campo de aplicación**

#### **Interface RS232**

La interfaz RS232 es especialmente adecuada para la conexión simple de módem para la consulta remota de datos. Aquí pueden emplearse módem analógicos, ISDN y GSM externos.

#### **Interface Ethernet**

Con el interface Ethernet puede conectarse los equipos directamente a una red de ordenadores existente. Durante esta operación cada equipo recibe una dirección IP propia, bajo la cual es accesible desde cualquier punto de la red.

### **1.3 Configuración**

Para ello es necesario el software de configuración PACTware y un excitador de equipo adecuado (DTM) según la norma FDT. Adicionalmente pueden integrarse los DTM en otras aplicaciones generales según la norma FDT. El aiuste de las funciones básicas es posible opcionalmente a través del módulo de visualización y configuración integrado.

Todos los DTM de equipos VEGA existen como versión estándar gratis y como versión completa sujeta a pago. La versión estándar tiene todas las funciones necesarias para una puesta en marcha completa. Un asistente para la organización simple de proyectos facilita la configuración considerablemente. El almacenaje/impresión del proyecto asó como la función de importación/exportación también forman parte de la versión estándar.

En la versión completa hay además una función de impresión ampliada para la documentación completa del proyecto así como la posibilidad de almacenaje de valores medidos y curvas de ecos. Además, aquí hay disponible un programa para el cálculo de tanques así como un Multiviewer para la indicación y evaluación de los valores medidos y curvas de ecos almacenados.

La versión estándar se puede descargar gratis de http://www.vega.com. La versión completa Usted la recibe en un CD a través de su representación correspondiente.

Los acuerdos de licencia le dan derecho a realizar copias múltiples de la versión estándar de un DTM VEGA y emplearlas en cualquier cantidad de ordenadores. En caso de la versión completa se necesita una versión individual (pagada) por ordenador e instalación.

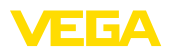

## **2 Conexión**

### **2.1 Requisitos de conexión**

Primeramente hay que realizar la conexión de la alimentación de tensión y del sistema de sensores según se describe en la instrucción de servicio correspondiente.

### **2.2 Conexión en PC/Red/Módem**

La conexión se realiza en dependencia del objeto de empleo a través de la interface opcional RS232 o Ethernet. En dependencia del equipo también se puede emplear para la parametrización alternativamente la interface l<sup>2</sup>C o USB integrada de serie. Los detalles para la conexión de la interface están en la instrucción de servicio correspondiente del equipo.

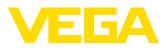

## **3 Ajustes de red**

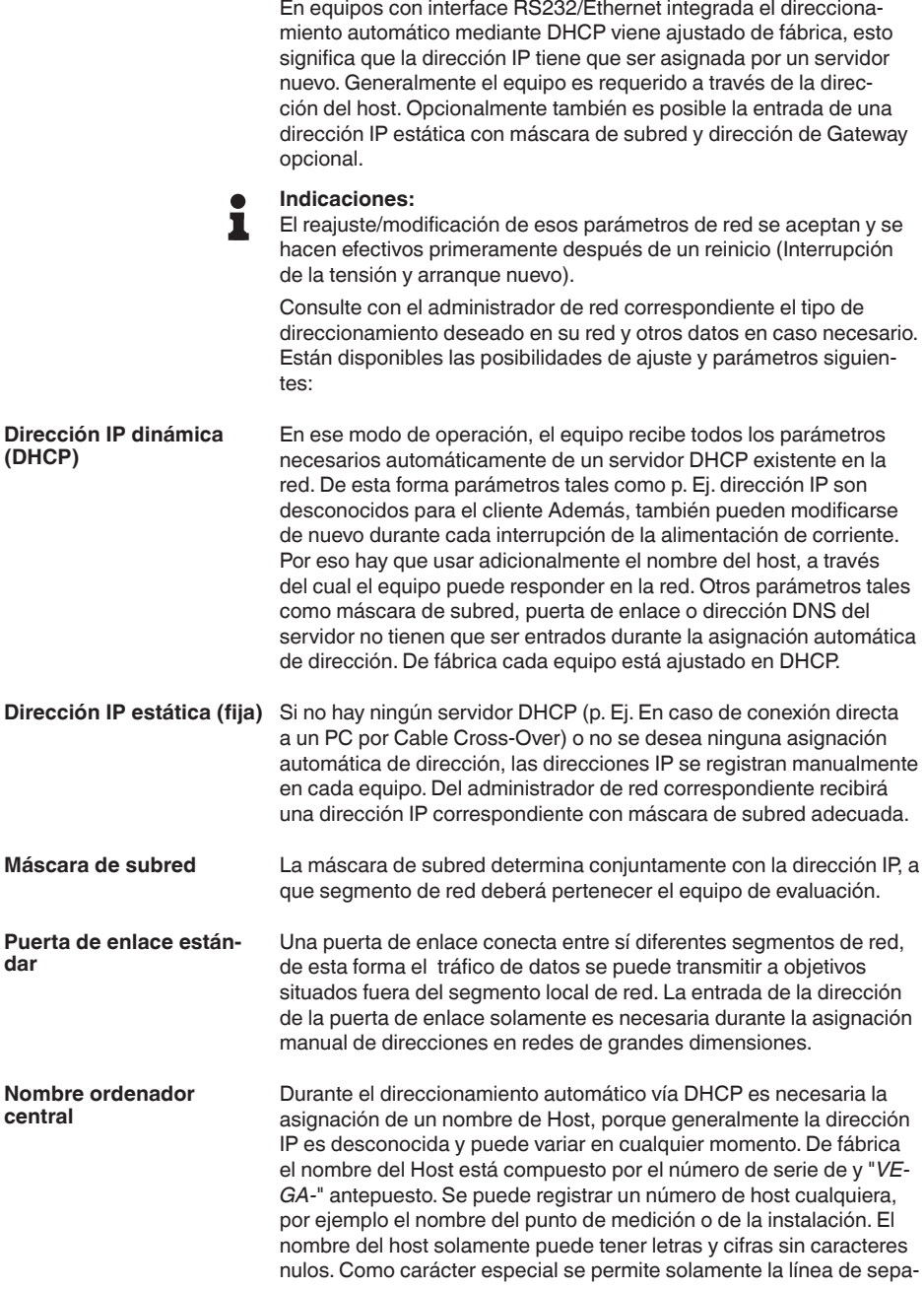

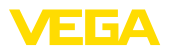

ración "-". El primer carácter tiene que ser una letra obligatoriamente. El nombre puede tener una longitud máxima de 16 caracteres.

Un servidor DNS es responsable de la asignación de dirección IP y nombre del servidor. Esto es especialmente importante durante la asignación automática de direcciones, va que los equipos de la red responden a través del nombre del host. La entrada de una dirección de servidor DNS solamente es necesaria durante la asignación manual de direcciones en redes de grandes dimensiones. La entrada automática de una dirección de servidor DNS solamente es posible mediante DTM, no es posible la configuración con la unidad de visualización y configuración. **Servidor DNS** 

#### **Información:** ĺ

Una descripción detallada de esos parámetros de red está en la ayuda en línea del DTM correspondiente.

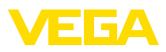

### **4 Configuración con PACTware**

### **4.1 Iniciar PACTware**

iniciar PACTware a través del menú de inicio de Windows. En la versión estándar no es necesaria la entrada de nombre de usuario y contraseña. En caso de desearse el nombre de usuario/contraseña, se pueden seleccionar en el punto de menú PACTware "Extras - Ges*tión de usuarios*" diferentes usuario con diferentes derechos y asignar una contraseña .

#### **Información:** т

Para garantizar el soporte de todas las funciones del equipo, debe emplearse siempre la DTM-Collection más nueva. Además, todas las funciones descritas no se encuentran siempre dentro de las versiones de firmware antiguas. Para muchos equipos puede bajarse también el software de equipo más nuevo de nuestra página principal. La transmisión del software del equipo se realiza a través de PACTware. En Internet también se encuentra una descripción de la secuencia de actualización.

### **4.2 Crear proyecto**

El punto inicial para la configuración de cualquier tipo de equipo de campo, es la representación total o parcial de la red de equipos en un proyecto PACTware. Esa red de equipos se puede crear automáticamente o manual y aparece representada en la ventana de proyecto.

#### **Equipos con estructuras simples** Generar proyecto auto**máticamente**

Para equipos de estructura simple, como por ejemplo una conexión directa del PCs a través de un VEGACONNECT 4 con un sensor VEGA, se puede prescindir de la creación de la red de equipos y opcionalmente a esto hacer clic directamente en el enlace del escritorio *"VEGA-USB-Scan"*. Si se llama PACTware a través de ese enlace, entonces el sensor conectado es identificado automáticamente y el DTM adecuado aparece en la ventana PACTware-en estado online. Durante esta operación se suprimen todos los elementos de configuración PACTware, de forma tal que solo permanecen visibles las informaciones del DTM de importancia para el proceso de parametrización.

#### **Equipos con estructuras complejas**

En equipos de estructura compleja el establecimiento de conexión se realiza a través del asistente de proyecto VEGA. El asistente de proyecto VEGA es un módulo de ampliación para PACTware específico del fabricante. El mismo está presente en cada paquete de instalación VEGA-DTM y se instala automáticamente junto con él. Con ayuda del asistente de proyecto VEGA se identifican e integran al proyecto PACTware los equipos conectados automáticamente. Para eso solamente se necesita una conexión Online con los equipos correspondientes.

La llamada del asistente de proyecto VEGA se realiza desde la regleta de menú PACTware en "Proyecto - Asistente de proyecto VE-GA". La ventana "Asistente de proyecto VEGA" se abre y solamente

30325-ES-130701 30325-ES-13070

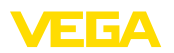

es necesario seleccionar la interface deseada para la generación automática del proyecto. Si en la interface seleccionada solamente hay conectado un equipo, se abre automáticamente la ventana de provecto y se cargan los equipos.

Otras informaciones sobre la manipulación del asistente de proyecto de VEGA se pueden tomar de la ayuda Online. La misma se puede abrir directamente desde la ventana " Asistente de provecto VEGA ".

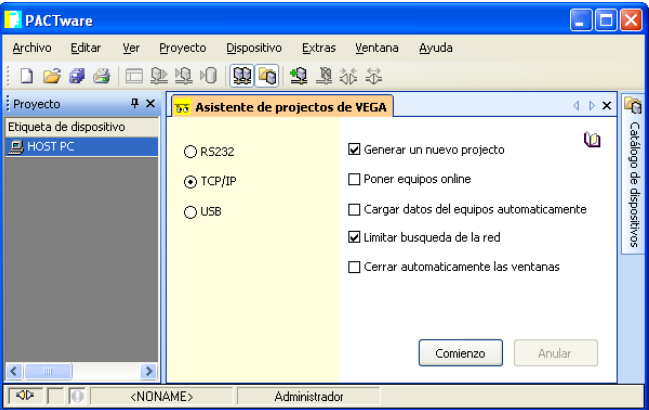

*Fig. 1: Asistente de proyecto*

Incluso si los equipos a parametrizar no existen o no están conectados todavía, se puede crear no el proyecto manualmente (Modo Offline). En el catalogo de equipos aparecen todos los DTMs instalados en la PC. Normalmente los DTM se denominan igual que los equipos que pueden manejarse a través de ellos. El catalogo de equipos está dividido en varios subgrupos para una mejor orientación. En el nivel superior aparecen primeramente los fabricantes de los DTMs correspondientes. Debajo los DTMs se subdividen en diferentes categorías funcionales tales como "*Excitador*", "*Gateway*" y "*Equipo*".

Para instalar un proyecto en la ventana de proyectos, hay que incluir los DTMs del catalogo – por cada equipo empleado efectivamente. Como punto de partida para la introducción de un DTM sirve el registro HOST PC. La aceptación del DTM deseado puede realizarse por clic doble o Drag and Drop desde el catalogo de equipos a la ventana de proyectos. En la ventana de proyectos se pueden modificar arbitrariamente los nombres de los equipos seleccionados para una mejor diferenciación. Si la ventana de proyectos o el catalogo de equipos no son visibles, pueden activarse en la barra de menús en "*Vista*".

### **4.3 Ejemplos de proyectos**

#### **Creación de proyecto VEGAMET 391 con sensor**

**Conexión VEGAMET 391 vía USB**

Generar proyecto ma-

**nualmente**

30325-ES-130701

30325-ES-130701

El ejemplo siguiente muestra un proyecto técnico de un sensor, conectado a un VEGAMET 391. En este ejemplo la comunicación hacia

10

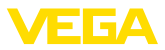

el VEGAMET 391 se realiza por USB. Recomendamos el uso del "Asistente de proyecto de VEGA-", de esta forma se simplifica considerablemente la ejecución del provecto, evitándose errores. Todos los componentes presentes se encuentran y se incluven automáticamente en el proyecto.

Para el caso de que la proyección se realice manualmente a pesar de todo, p. Ei., durante la ejecución de un provecto Offline, hay que agregar las DTM siguientes al árbol de provecto:

- 1. Seleccione primeramente en el catálogo de equipos el DTM "VEGA USB" desde la categoría "Excitador" y transfiéralo p. Ej., mediante clic doble a la ventana de proyecto.
- 2. Seleccione el DTM VEGAMET 391 desde la categoría "Ga*teways*", y transfiéralo a la ventana de proyecto.
- 3. Seleccione el DTM de sensor adecuado desde la categoría "*Equipo*", y transfiéralo a la ventana de proyecto.
- 4. Ahora abra el DTM mediante clic doble en el sensor en la ventana de proyecto y realice el ajuste deseado, ver capítulo "*Parametrización*".

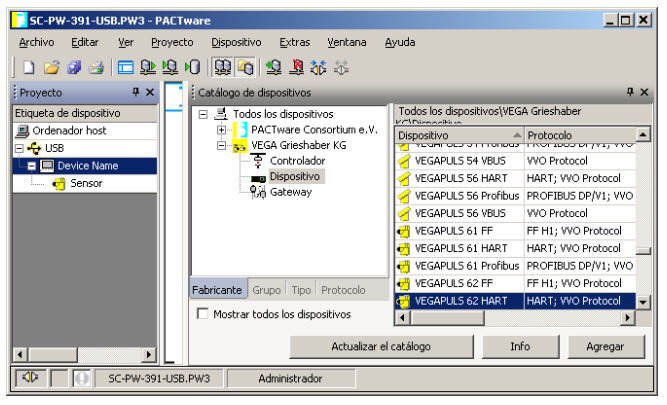

*Fig. 2: Proyecto con VEGAPULS*

#### **Creación de proyecto VEGAMET 624 con sensor**

El ejemplo siguiente muestra un proyecto técnico de un sensor, conectado a un VEGAMET 624. En este ejemplo la comunicación hacia el VEGAMET 624 se realiza por red y Ethernet. Recomendamos el uso del "Asistente de proyecto de VEGA-", de esta forma se simplifica considerablemente la ejecución del proyecto, evitándose errores. Todos los componentes presentes se encuentran y se incluyen automáticamente en el proyecto. Conexión **VEGAMET** 624 **vía Ethernet**

> Para el caso de que la proyección se realice manualmente a pesar de todo, p. Ei., durante la ejecución de un proyecto Offline, hay que agregar las DTM siguientes al árbol de proyecto:

> 1. Seleccione primeramente en el catálogo de equipos el DTM "*VEGA Ethernet*" desde la categoría "*Excitador*" y transfiéralo p. Ej., mediante clic doble a la ventana de proyecto.

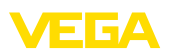

- 2. Seleccione el DTM VEGAMET 624 desde la categoría "Ga*teways*", y transfiéralo a la ventana de proyecto.
- 3. Seleccione el DTM de sensor adecuado desde la categoría "*Equipo*", y transfiéralo a la ventana de proyecto.
- 4. Elija el DTM "*VEGA-Ethernet*" en el árbol de provecto y seleccione el punto de menú "*Otras funciones – Modificar direcciones*  DTM" con la tecla derecha del ratón. Entre en el campo "Dirección nueva" la dirección IP o el nombre del Host, que VEGAMET recibirá después durante el funcionamiento real.
- 5. Ahora abra el VEGAMET y el DTM del sensor mediante clic doble y realice los ajustes deseados, ver capítulo "Parametrización".

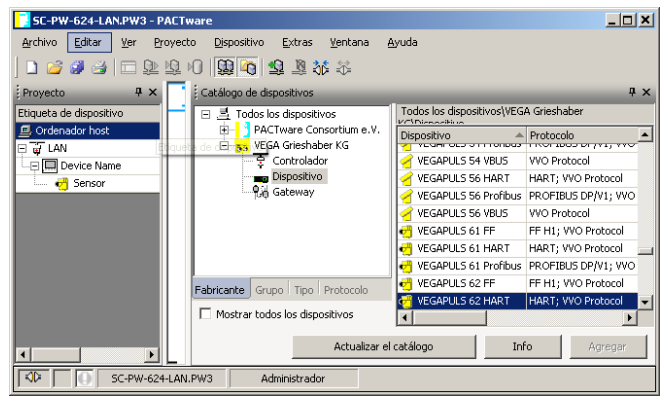

*Fig. 3: Proyecto VEGAMET con VEGAPULS*

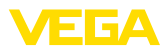

### **5 Ejemplos de aplicación**

### **5.1 Ejemplos de aplicación posibles**

- VMI (Vendor Managed Inventory)
- Consulta de existencias de un patio de tanques a través de la red y navegador web
- transmisión automática de niveles, niveles de aviso y avisos de interrupciones por correo electrónico o SMS
- Consulta remota de varios patios de tanques vía módem
- Consulta de valores de medición a través de Modbus-TCP
- Consulta de valores medidos a través del protocolo ACSII
- Lectura de los archivos de valores de medición por http

### **5.2 Consulta de existencias por red y navegador**

Las existencias de un patio de tanques hay que medirlas y controlarlas continuamente. Los valores de medición tienen que estar a disposición del administrador y del vendedor en sus puestos de trabajo correspondientes. Además, en caso de quedarse por debajo de un valor de llenado determinado tiene que ocurrir un aviso automático. **Requisito**

Uno o varios equipos de evaluación con interface Ethernet consultan cíclicamente los sensores correspondientes. Los valores de medición son procesados en el equipo de evaluación y transmitidos en la forma y unidad de medida deseada al servidor Web integrado. Ahora los valores de medición pueden ser mostrados a cualquier usuario dentro de la red de la empresa. Adicionalmente se entra la cantidad mínima necesaria para cada depósito. A través del servidor de correo electrónico integrado se envía un correo electrónico, en caso de pasar por debajo de ese nivel, a la persona correspondiente a través del sistema interno de correo electrónico de la empresa. **Propuesta de solución**

| SCAN693-Doku - VEGA Mainpage - Microsoft Internet Explorer |           |                                                  |                        |                       |       |                                |          |
|------------------------------------------------------------|-----------|--------------------------------------------------|------------------------|-----------------------|-------|--------------------------------|----------|
| File<br>Fdit<br>View                                       | Favorites | Tools<br>Help                                    |                        |                       |       |                                |          |
| Back -                                                     |           | - x 2 O Search & Favorites                       |                        |                       |       | 网                              |          |
| Address <b>@ http://172.16.9.196/044/index.htm</b>         |           |                                                  |                        |                       |       | $\Rightarrow$ Go<br>$\vee$     | Links >> |
| <b>VEGA</b><br>Hostname: SCAN693-Doku                      |           |                                                  |                        |                       |       |                                |          |
| Process info<br>Readings (az)<br>Readings (Nr.)            |           | Table of readings arranged by name (page 1 of 1) | vom: 10/03/06 09:57:42 |                       |       |                                |          |
| <b>Outputs</b>                                             |           | measurement loop                                 |                        | no. of DCS-<br>output |       | <mark>reading dimension</mark> |          |
|                                                            |           | TAG-No. 1                                        |                        | [01]                  | 98.33 | %                              |          |
| Adjustment                                                 |           | TAG-No. 2                                        |                        | [02]                  | 98.47 | %                              |          |
| General                                                    |           | TAG-No. 3                                        |                        | [03]                  | 32.19 | %                              |          |
| Language                                                   |           | TAG-Nn 4                                         |                        | [04]                  | 95.91 | %                              |          |
| <b>Diagnostics</b><br>Devicestate<br>Diagnostic buffer     |           |                                                  |                        |                       |       |                                |          |
| 固                                                          |           |                                                  |                        |                       |       | Local intranet                 |          |

*Fig. 4: Visualización del valor de medición a través del navegador*

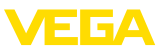

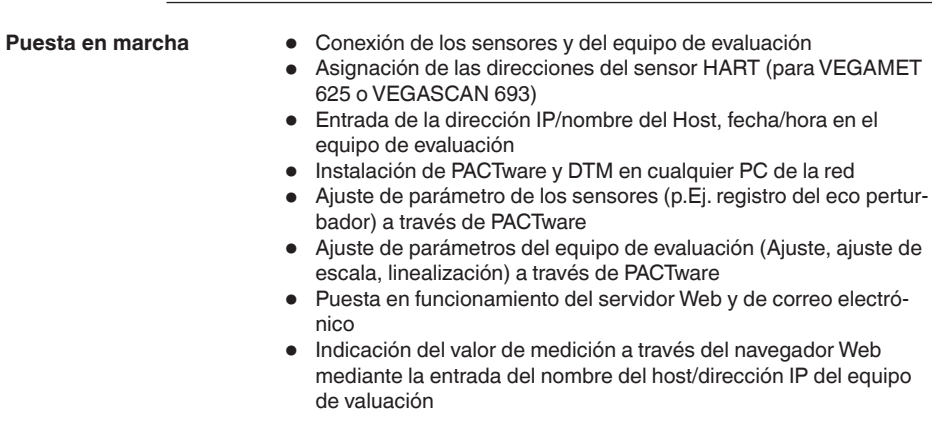

### **5.3 Consulta de existencias /VMI vía WEB-VV**

#### **Requisito**

Un suministrador desea registrar las existencias del patio de tanques de sus clientes y servirlos automáticamente en caso necesario. A través de una indicación actualizada varias veces al día el mismo tiene acceso a los niveles de llenado de los días y semanas pasados. Así el suministrador es capaz de estimar la necesidad/el consumo de sus clientes, planificando sus entregas de forma adecuada. Ello le posibilita una compra previsora y una mejor explotación de sus camiones. Adicionalmente tiene que producirse un aviso en caso de que, a pesar de todo, se pase por debajo de determinados niveles mínimos por definir. De esta forma siempre puede garantizar existencias de materias primas suficientes a su cliente, sin que este tenga que ocuparse de compras y pedidos. De esta forma el suministrador logra una mejor asociación con el cliente, recibiendo pedidos continuos.

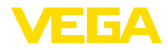

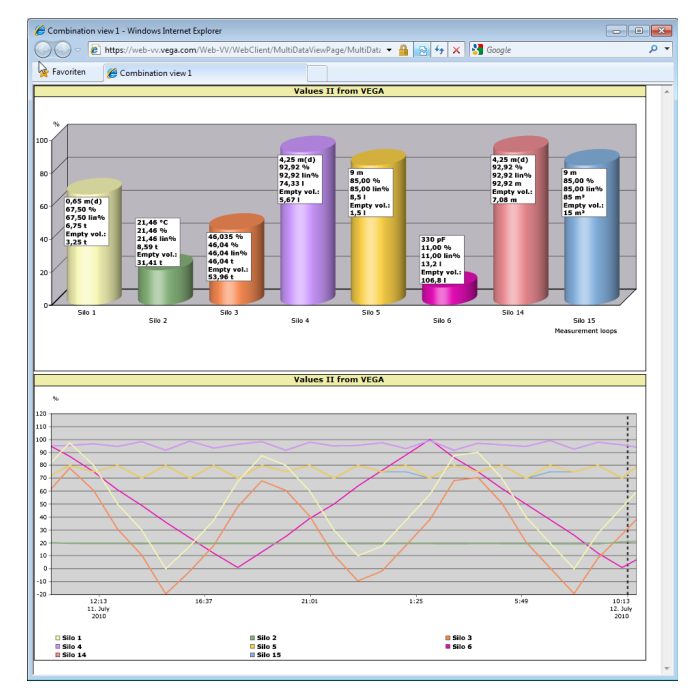

*Fig. 5: Consulta remota vía WEB-VV*

Un equipo de evaluación con interface serial y módem (red telefónica por cable o GSM) es instalado para cada cliente. Los valores de medición son enviados automáticamente desde cada equipo de evaluación al servidor central WEB-VV en VEGA. Opcionalmente la transmisión de valores de medición se puede realizarse también a través de la interface Ethernet y la red de empresa existente. A través de Internet y navegador los valores de medición pueden ser llamados mundialmente los valores de medición por un número indeterminado de personas (autorizadas). Están disponibles tanto los valores de medición actuales como los datos históricos a través de diagrama de líneas. Para cada punto de medición se puede definir un nivel de aviso determinado. En caso de quedar por debajo se puede transmitir un e-mail o sms a determinadas personas. **Propuesta de solución**

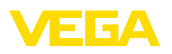

## **6 Valores PC/PLS**

### **6.1 Información general**

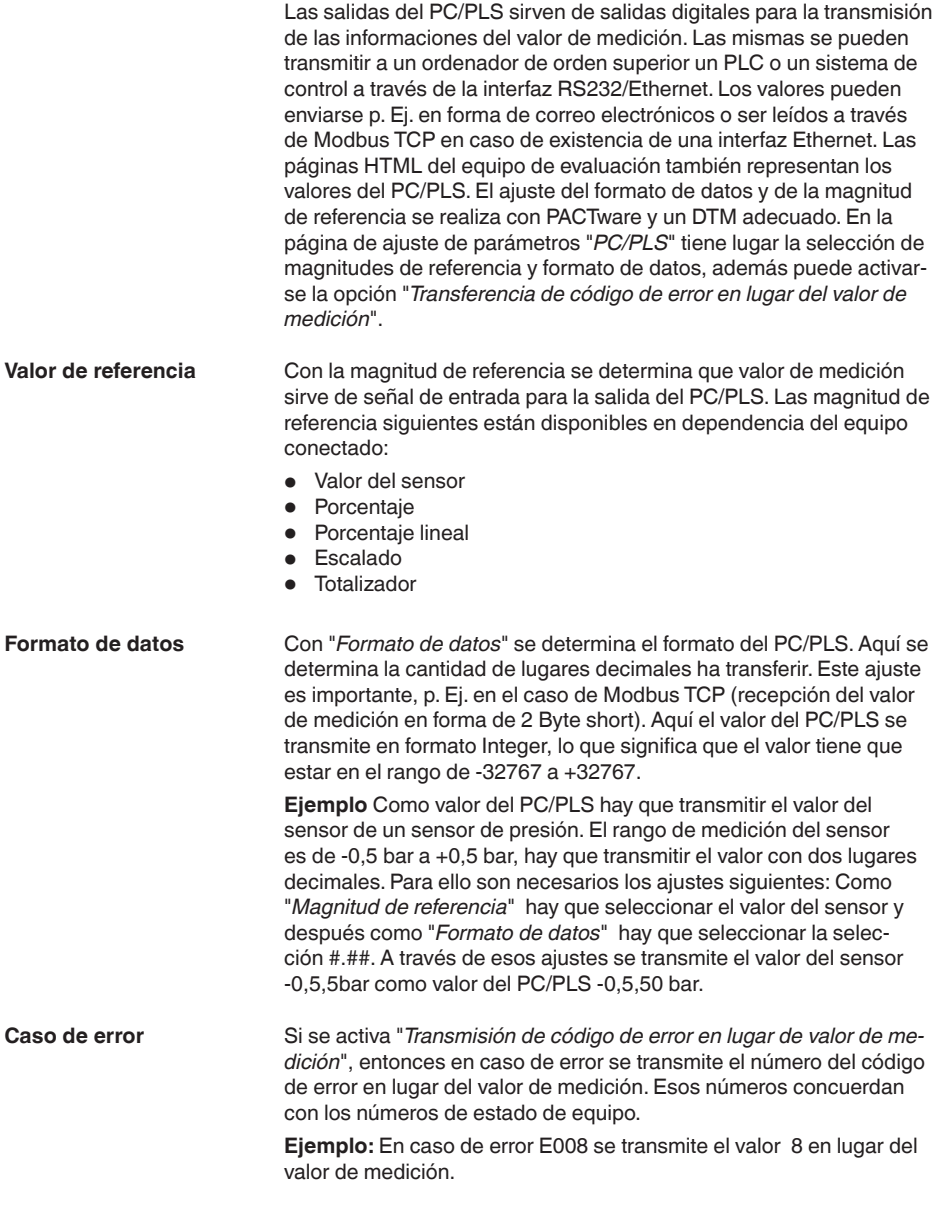

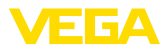

### **7 Consulta de valor de medición por navegador web/http**

### **7.1 Información general**

Con un navegador cualquiera (p. Ej. Internet Explorer) se pueden visualizar todos los valores de medición existentes en el equipo de evaluación en la forma y la unidad deseadas. Aquí representación de los valores se realiza en forma de tabla HTML. Dentro de la red de una empresa la consulta se realiza por Ethernet. Si la consulta se realiza desde un lugar remoto, hay que emplear un analizador con interfaz RS232 y módem conectado.

Adicionalmente puede realizarse la consulta a través de un software cualquiera con capacidad http, por ejemplo Excel.

### **7.2 Protección de acceso**

Para evitar una llamada no autorizada de los valores de medición, puede equiparse el equipo de evaluación con una protección de acceso. Para ello emplear el navegador web, introduciendo el nombre del host o la dirección IP del equipo. En "*Ajustes - Generales*" puede determinarse el nombre de usuario y la contraseña y activar la protección de acceso. Al llamar la página, primeramente se pregunta el nombre del usuario y la contraseña por defecto. Entrar "VEGA" tanto para el nombre de usuario como para la contraseña. Ahora puede activarse la protección de acceso para la consulta de valores de medición y entrar una contraseña propia.

La protección de acceso también es válida para archivos de tendencia de valores de medición y de equipos con posibilidad de llamada por http.

### **Indicaciones:**

16

**Requisitos**

Esa protección de acceso bloquea solamente la consulta de valores de medición mediante navegador. Si hay que proteger la configuración del equipo de evaluación contra acceso no autorizado, existe otra protección de acceso. El mismo se configura con PACTware o el DTM correspondiente.

### **7.3 Consulta de valores de medición vía navegador web/Ethernet**

#### • Analizador con interfaz Ethernet

- PACTware con DTM de equipo adecuado
- Conexión Ethernet en el emplazamiento del equipo de evaluación
- PC Windows con conexión Ethernet y navegador web

Entrar primeramente el nombre del host, la dirección IP y la máscara de subred directamente a través de la unidad de configuración del equipo de evaluación en "Ajustes del equipo" (ver la instrucción de servicio del equipo correspondiente). Interrumpir momentáneamente la alimentación de tensión, después el equipo es accesible en cualquier punto de la red a través del nombre del host o de la dirección IP. Instalar el software de configuración PACTware en cualquier PC de la **Puesta en marcha**

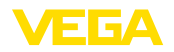

red con los DTM adecuados para sus equipo. Realizar ahora el ajuste de parámetros de los puntos de medición o sensores individuales, según se describe en la instrucción de servicio correspondiente Otras informaciones adicionales se encuentran en el capítulo "Ajuste de parámetros con PACTware" así como en la ayuda online de PAC-Tware o del DTM.

#### **Visualización del valor medido**

Abrir el navegador (p. Ej. Internet Explorer) en cualquier PC de la red. Entrar el nombre del host o la dirección IP en el campo designado con "*Dirección*" o "URL,.. Ahora aparecer en la ventana del navegador la tabla HTML con todos los valores de medida generados en el equipo de evaluación. Esa consulta de valores medidos se puede realizar en cualquier PC de su red.

|                                                    |           | SCAN693-Doku - VEGA Mainpage - Microsoft Internet Explorer |                               |                       |       |                            |          |
|----------------------------------------------------|-----------|------------------------------------------------------------|-------------------------------|-----------------------|-------|----------------------------|----------|
| File<br>Edit<br>View                               | Favorites | Tools<br>Help                                              |                               |                       |       |                            |          |
| Back -                                             |           | $\vert x \vert \vert z \vert$                              | Search <b>P</b> Favorites (4) |                       |       | 网                          |          |
| Address <b>6</b> http://172.16.9.196/044/index.htm |           |                                                            |                               |                       |       | $\Rightarrow$ Go<br>$\vee$ | Links >> |
| VEGA<br>Hostname: SCAN693-Doku                     |           |                                                            |                               |                       |       |                            |          |
| Process info<br>Readings (az)<br>Readings (Nr.)    |           | Table of readings arranged by name (page 1 of 1)           | vom: 10/03/06 09:57:42        |                       |       |                            |          |
| Outputs                                            |           | measurement loop                                           |                               | no. of DCS-<br>output |       | reading dimension          |          |
|                                                    |           | TAG-No. 1                                                  |                               | [01]                  | 98.33 | %                          |          |
| Adjustment                                         |           | TAG-No. 2                                                  |                               | [02]                  | 98.47 | %                          |          |
| General                                            |           | TAG-No. 3                                                  |                               | 1031                  | 32.19 | %                          |          |
| Language                                           |           | TAG-Nn 4                                                   |                               | [04]                  | 95.91 | %                          |          |
| Diagnostics<br>Devicestate<br>Diagnostic buffer    |           |                                                            |                               |                       |       |                            |          |
| 8                                                  |           |                                                            |                               |                       |       | Local intranet             |          |

*Fig. 6: Visualización del valor de medición con Internet Explorer*

### **7.4 Consulta del valor de medición por navegador web/RS232**

La consulta de valores de medición a través de la interfaz RS232 y el protocolo PPP (Point to Point Protocol) se emplea, si no existe ninguna red interna de la empresa u otra conexión directa. PPP es una estándar de transmisión para una conexión serie entre dos ordenadores (Points). Generalmente para ello se emplea una línea conmutada (línea telefónica) con un módem.

En caso de la consulta de valores de medición mediante navegador se trata de una conexión dial in. El equipo de evaluación recibe una llamada entrante y se comporta como un Internet Service Provider (ISP) frente al host que realiza la llamada. Así queda creada la condición para intercambiar datos con el equipo de evaluación por http. Mediante una conexión de transmisión remota de datos también es posible ahora el acceso a la página HTML del equipo de evaluación con un navegador web.

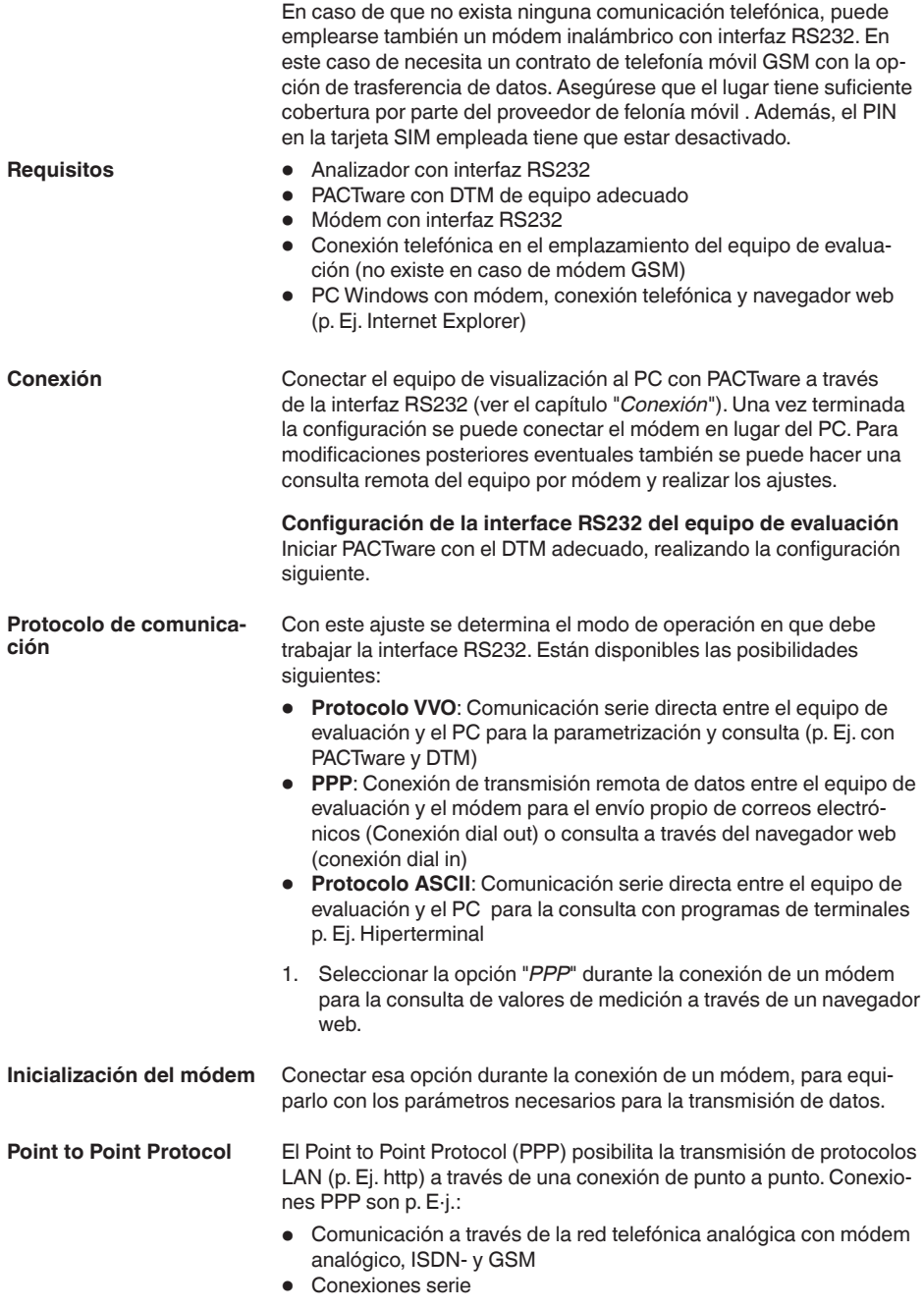

30325-ES-130701 30325-ES-130701

![](_page_18_Picture_0.jpeg)

![](_page_18_Picture_153.jpeg)

![](_page_19_Picture_0.jpeg)

| SCAN693-Doku - VEGA Mainpage - Microsoft Internet Explorer |             |                                                  |                        |                       |       |                            |                     |
|------------------------------------------------------------|-------------|--------------------------------------------------|------------------------|-----------------------|-------|----------------------------|---------------------|
| File<br>Edit<br>View<br>Favorites                          |             | Tools<br>Help                                    |                        |                       |       |                            |                     |
| $\bigcirc$ $\cdot$ $\bigcirc$ $\bigcirc$<br>Back *         |             | Search & Favorites 3                             |                        |                       |       | [iii]                      |                     |
| Address <b>&amp; http://172.16.9.196/044/index.htm</b>     |             |                                                  |                        |                       |       | $\Rightarrow$ Go<br>$\vee$ | Links $\rightarrow$ |
| <b>VEGA</b><br>Hostname: SCAN693-Doku                      |             |                                                  |                        |                       |       |                            |                     |
| <b>Process info</b><br>Readings (az)<br>Readings (Nr.)     |             | Table of readings arranged by name (page 1 of 1) | vom: 10/03/06 09:57:42 |                       |       |                            |                     |
| Outputs                                                    |             | measurement loop                                 |                        | no. of DCS-<br>output |       | reading dimension          |                     |
|                                                            |             | TAG-No. 1                                        |                        | 1011                  | 98.33 | %                          |                     |
| <b>Adjustment</b>                                          |             | TAG-Nn 2                                         |                        | [02]                  | 98 47 | %                          |                     |
| General                                                    |             | TAG-No 3                                         |                        | [03]                  | 32.19 | %                          |                     |
| Language                                                   |             | TAG-No 4                                         |                        | [04]                  | 95.91 | %                          |                     |
| <b>Diagnostics</b>                                         |             |                                                  |                        |                       |       |                            |                     |
| <b>Devicestate</b>                                         |             |                                                  |                        |                       |       |                            |                     |
| Diagnostic buffer                                          | $\ddotmark$ |                                                  |                        |                       |       |                            |                     |
| 8                                                          |             |                                                  |                        |                       |       | Local intranet             |                     |

*Fig. 7: Visualización del valor de medición con Internet Explorer*

### **7.5 Consulta de valor de medición vía software http**

Para la llamada de los archivos de valores de medición se puede usar un software cualquiera con capacidad http. Con Excel, por ejemplo, pueden leerse los valores de medición automáticamente en un intervalo cualquiera y almacenarlos en forma tabular. Existen disponibles diferentes formatos de archivos de valores de medición y estado. Una descripción detallada de esos tipos de archivo se encuentra en el capítulo "*Archivos de valores de medición / estado*".

corriente. Para la llamada http emplear la instrucción siguiente: http://

![](_page_19_Picture_156.jpeg)

 $\overline{20}$ 

![](_page_20_Picture_0.jpeg)

*dirección IP o nombre del host/nombre de archivo*, es decir p. Ej. *http://192.168.200.200/state.htm*.

- **state.txt** (Archivo de texto)
- **state.csv** (Archivo CSV)
- state.htm (Archivo HTML)
- **state.xml** (Archivo XML)

![](_page_21_Picture_1.jpeg)

### **8 Transmisión de valor de medición por correo electrónico**

### **8.1 Información general**

A través del servidor de correo electrónico integrado pueden enviarse los valores de medición actuales a diferentes personas a horas o intervalos de libre definición. Además, en caso de exceso o defecto de un nivel determinado se puede realizar un aviso por correo electrónico. Además, es posible el envío de correo electrónico controlado por estado, por ejemplo, en caso de un aviso de interrupción.

Existen dos posibilidades diferentes para el envío de correo electrónico:

- Envío a través de una red interna de empresa y servidor de correo electrónico (Opción interfaz Ethernet)
- Envío a través de una conexión de transmisión remota de datos con módem y proveedor externo de internet-/correo electrónico (Opción interfaz RS232)

Ambas posibilidades y sus diferentes campos de empleo se describirán más detalladamente en los subcapítulos siguientes y la ayuda en línea.

En caso de envío de correo electrónico controlado por tiempo tiene que estar disponible la hora actual. Para ese objetivo hay un reloj de tiempo real tamponado en el equipo de evaluación. A través del punto de menú del DTM "Fecha/Hora" se puede ajustar la fecha y la hora. A través de la tecla "*Aceptar -Hora de sistema PC*" se acepta la hora / fecha actual del sistema del ordenador en los campos "*Hora*" y "*Fe*cha". A través del botón "*Escribir datos en el equipo*" se registra en el equipo la hora ajustada en el DTM. Ambos botones están disponibles solamente en modo Online. **Reloj**

#### **Indicaciones:**

En caso de una interrupción de corriente la hora es tamponada durante cierto tiempo (min. algunos días, en dependencia del tipo de equipo), en caso de interrupción larga de la alimentación de tensión hay que ajustar la hora nuevamente! Los detalles sobre el tiempo exacto de transición están en la instrucción de servicio correspondiente del equipo.

Las entradas en la página de ajuste de parámetros "Lista de correo" determinan los eventos a través de los cuales se activan los avisos por correo electrónico. Además se determina, a que destinatario se le enviará el aviso y los datos que contendrá el mismo. Durante la confección de esa lista de eventos arranca automáticamente un asistente para la configuración simple, que asume las consultas correspondientes. **Lista de eventos**

En "*Tipo de evento*" determinar los eventos a través de los cuales se activan los avisos por correo electrónico. **Tipo de evento**

![](_page_22_Picture_0.jpeg)

![](_page_22_Picture_202.jpeg)

Esta variante se recomienda, cuando el equipo de evaluación está conectado a la red de la empresa y se puede establecer acceso a un servidor de correo electrónico interno de la empresa. En ese caso la configuración de correo electrónico puede solucionarse relativamente rápida y sin fácil. Otra ventaja es la elevada confiabilidad funcional, ya que ese sistema de correo electrónico siempre tiene que estar también disponible para las comunicaciones restantes y por consiguiente siempre se mantiene cuidado correspondientemente.

![](_page_23_Picture_1.jpeg)

En caso de existir una conexión DSL con enrutador DSL, también existe una red. En lugar del servidor de correo electrónico puede emplearse también un proveedor de correo electrónico.

#### **Requisitos:**

- Analizador con interfaz Ethernet
- Software de configuración aplicación básica, p.Ei. PACTware y equipos DTM
- Conexión Ethernet libre en el emplazamiento del equipo de evaluación
- Dirección de correo electrónico para el envío de los valores de medición
- Nombre o dirección IP de los servidores de entrada y salida de correo (POP/SMTP), así como el nombre de usuario/contraseña para la autenticación
- Dirección(es) de correo electrónico de los destinatarios de valores medidos deseados

Entrar primeramente el nombre del host o la dirección IP y la máscara de subred directamente a través de la unidad de configuración del equipo de evaluación en "Ajustes del equipo" (ver la instrucción de servicio del equipo correspondiente). Interrumpir momentáneamente la tensión de alimentación, después el instrumento es accesible en cualquier punto de la red a través de su nombre de host o dirección IP.

El administrador de sistema tiene que establecer una dirección de correo electrónico en el servidor de correo electrónico, a través de la que puedan enviarse los valores de medición, avisos o interrupciones. Los nombres o direcciones IP del servidor de correo para la entrada y salida de correo también tiene que ser puestos a disposición por el administrador. También hay que entrar el nombre de usuario y la contraseña, en caso de requerimiento de parte del servidor de correo.

#### **Indicaciones:** 1

Algunos servidores están configurados de forma tal, que las contraseñas vencen después de cierto tiempo y hay que instalarlas nuevamente. Si es posible, permita desactivar esa función, porque en caso contrario estará en la obligación de renovar y transmitir la contraseña al equipo de evaluación al ritmo ajustado.

#### **Configuración de la cuenta de correo electrónico**

Aquí se puede entrar un nombre a mostrar en lugar de la dirección de correo electrónico. Ese nombre sirve al destinatario para una mejor legibilidad, ya que según las circunstancias el nombre verdadero de la cuenta emplea una expresión de poco valor informativo. **Nombre (Alias)**

La dirección de correo electrónico caracteriza el verdadero nombre de la cuenta, establecido para el equipo de evaluación en un servidor de correo electrónico. Esa dirección es mostrada como remitente al destinatario, si no se ha empleado ningún alias. **Dirección de correo electrónico**

![](_page_24_Picture_0.jpeg)

![](_page_24_Picture_220.jpeg)

Para esta variante el envío de correo electrónico se realiza por módem y conexión de transmisión remota de datos (Conexión PPP Dial-Out, ver también el capítulo "Consulta de valores por RS232"). Aquí se requiere adicionalmente un proveedor externo de Internet y de correo electrónico, cuestión que exige el registro previo en un prestador de servicios. Esa solución debe emplearse solamente, si no existe ninguna red o servidor de correos en la empresa, porque la instalación es más extensa y la seguridad funcional no es muy elevada. Además, tiene que existir conexión telefónica con autorización de centralita así como un proveedor de Internet correo electrónico listo, lo que por regla general viene aparejado con costes corrientes.

En caso de que no exista o sea posible ninguna comunicación telefónica, puede emplearse también un módem inalámbrico GSM con interfaz RS232. En este caso de necesita un contrato de telefonía móvil GSM con la opción de transferencia de datos. Asegúrese que el lugar tiene suficiente cobertura por parte del proveedor de felonía móvil . Además, el PIN en la tarjeta SIM empleada tiene que estar desactivado Favor de tener en cuenta aquí, que el número de selección hacia el proveedor de Internet generalmente no coincide con el de la red fija.

#### **Requisitos:**

- Analizador con interfaz RS232
- Software de configuración aplicación básica, p.Ej. PACTware y equipos DTM
- VEGACONNECT para la parametrización del equipo de análisis (sólo con la serie 600)
- Módem con interfaz BS232

![](_page_25_Picture_1.jpeg)

![](_page_25_Picture_224.jpeg)

![](_page_26_Picture_0.jpeg)

![](_page_26_Picture_194.jpeg)

**Aparatos analizadores**

![](_page_27_Picture_1.jpeg)

### **9** Transmisión de valores medidos a un **servidor WEB-VV**

### **9.1 Requisitos**

Los valores medidos detectados por los sensores son procesados por el equipo de evaluación y se pueden transferir a un servidor WEB-VV. Para eso se necesita uno de los equipos de evaluación siguientes, incluyendo una de las interfaces opcionales (RS232 o Ethernet).

- VEGAMET 391/624/625
- VEGASCAN 693
- PLICSRADIO C62

#### Generalmente la transferencia del valor medido se realiza por una conexión de internet, independientemente de la versión de la interface o el tipo de acceso. Las variantes de conexión se pueden subdividir en los tres grupos siguientes: **Variantes de conexión**

- Equipo de evaluación con interface RS232 y módem analógico/ GSM-/GPRS
- Equipo de evaluación con interface Ethernet y MoRoS (ModemRouterSwitch)
- Equipo de evaluación con interface Ethernet conectada directamente a la red de la empresa

La selección del tipo de conexión más adecuado, depende de las características locales y de la frecuencia de la transferencia de valor medido (Tasa de actualización). Si por ejemplo, no hay conexión de teléfono o red con conexión de Internet, la transmisión del valor medido se puede realizar solamente por módem inalámbrico. Para ello es necesario, que en el lugar de emplazamiento haya cobertura de red suficiente de un proveedor de telefonía móvil. En caso de transmisión por GSM la base de cálculo se realiza generalmente sobre la base del tiempo necesario. Si hay que transmitir por ejemplo un valor medido por hora, se producen costos de importancia al mes. Si está disponible GPRS, debe seleccionarse esa variante de transmisión, aquí los costos, son mucho menores, porque generalmente el cálculo se realiza sobre la base del volumen de transferencia, realizado generalmente de forma global.

### **9.2 Equipo de evaluación (RS232) con módem analógico/GSM-/GPRS**

Esa variante se emplea, cuando solo hay que conectar un equipo de evaluación WEB-VV y no hay ninguna red con acceso a Internet disponible en la empresa. El equipo de evaluación tiene que estar equipado con la opción de interface RS232.

Además, existe la posibilidad de parametrización remota, es decir que es posible de acceso externo al equipo de evaluación y el sistema de sensores. De esta forma se pueden realizar o modificar los ajustes para la transferencia y parametrización remotas del equipo de evaluación/sensor.

30325-ES-13070 30325-ES-130701

![](_page_28_Picture_0.jpeg)

La selección del módem, depende de las características locales. Si hay conexión telefónica disponible en el lugar, el módem analógico (Módem PSTN) es la selección más simple. Si no hay conexión telefónica se emplea opcionalmente un módem inalámbrico, la transferencia de datos se realiza en ese caso por GSM o GPRS. Por razones de costo se recomienda la transmisión por GPRS, ya que el cálculo se realiza basado en el volumen transmitido.

Para la transmisión de valores medidos se pueden emplear los módems siguientes:

- Módem Phoenix Contact PSI-Data-/Fax (red telefónica analógica), Nº de art.: *MODEM.JX*
- Siemens TC35i (módem GSM inalámbrico), Nº de art..: *MODEM. FX*
- Insys GPRS 5.0 serial (módem GSM inalámbrico),  $N<sup>°</sup>$  de art.: *MODEM.GX*

Para el acceso a internet hay que adquirir los datos de acceso (ISP) de un proveedor de Internet. Dichos datos se entran al equipo de evaluación con PACTware. Para el uso de GSM o GPRS se necesita una tarjeta SIM extra.

### **Equipos de evaluación con módem analógico**

Requisitos para la puesta en marcha:

- PC con PACTware y DTM adecuado y acceso al equipo de evaluación vía VEGACONNECT o USB
- Tienen que existir datos de acceso (ISP) de un proveedor de Internet (Call-by-Call o relación de contrato)
- Conexión telefónica analógica con autorización de central (tener en cuenta una preselección con 0 eventual)
- Ningún bloqueo de conexión para el número de teléfono utilizado para llamar ISP

Iniciar PACTware y establecer una conexión con el equipo de evaluación. Seleccionar el punto de menú "*Ajustes del equipo – Interface RS232*". Realizar los pasos siguientes según se representa en las figuras a continuación.

![](_page_28_Figure_15.jpeg)

29

Entrar los parámetros para la interface RS232 según se indica. **Configuración RS232**

![](_page_28_Figure_17.jpeg)

#### **Conexión Dial-In**

Entrar los parámetros para la conexión Dial-In según se representa. Esos datos posibilitan el acceso externo (Parametrización remota). La contraseña es "*webvv*".

![](_page_29_Figure_4.jpeg)

*Fig. 9: Conexión Dial-In*

#### **Conexión Dial-Out**

30

Entrar aquí los datos de acceso, recibidos de su proveedor de Internet. En el campo de entrada "APN" no se puede entrar nada.

![](_page_29_Picture_142.jpeg)

*Fig. 10: Conexión Dial-Out*

Definir un evento WEB-VV como se describe en el capitulo "Configu*rar transmisión del valor de medición*". **Transmisión del valor de medición**

#### **Equipo de evaluación con módem GSM**

Requisitos para la puesta en marcha:

- PC con PACTware y DTM adecuado y acceso al equipo de evaluación vía VEGACONNECT o USB
- Posición del módem con suficiente cobertura radioeléctrica
- Tarjeta SIM con transmisión de datos activada (Tarjeta de datos CSD)
- PIN de la tarjeta SIM desactivado

30325-ES-13070 30325-ES-130701

![](_page_30_Picture_0.jpeg)

• Los datos de acceso a Internet del proveedor de telefonía móvil tienen que ser conocidos

Iniciar PACTware y establecer una conexión con el equipo de evaluación. Seleccionar el punto de menú "*Ajustes del equipo – Interface RS232*". Realizar los pasos siguientes según se representa en las figuras a continuación.

Entrar los parámetros para la interface RS232 según se indica. **Configuración RS232**

![](_page_30_Picture_5.jpeg)

*Fig. 11: Configuración RS232*

#### **Conexión Dial-In**

Entrar los parámetros para la conexión Dial-In según se representa. Esos datos posibilitan el acceso externo (Parametrización remota). La contraseña es "*webvv*".

![](_page_30_Picture_121.jpeg)

*Fig. 12: Conexión Dial-In*

#### **Conexión Dial-Out**

Entrar aquí los datos de acceso, recibidos de su proveedor de Internet. En el campo de entrada "APN" no se puede entrar nada.

![](_page_31_Picture_0.jpeg)

![](_page_31_Picture_127.jpeg)

*Fig. 13: Conexión Dial-Out*

#### **Transmisión del valor de medición**

Definir un evento WEB-VV como se describe en el capitulo "Configu*rar transmisión del valor de medición*".

### **Equipo de evaluación con módem GPRS**

Requisitos para la puesta en marcha:

- PC con PACTware y DTM adecuado y acceso al equipo de evaluación vía VEGACONNECT o USB
- Posición del módem con suficiente cobertura radioeléctrica
- Tarjeta SIM con transmisión de datos activa (Tarjeta de datos CSD+GPRS)
- PIN de la tarjeta SIM desactivado
- Los datos de acceso a Internet con APN (Access Point Name) del proveedor de telefonía móvil tienen que ser conocidos
- Para mantener reducidos los costos de transmisión, recomendamos una tarifa de datos (M2M) con poco redondeo de bloque (1 kB)

Iniciar PACTware y establecer una conexión con el equipo de evaluación. Seleccionar el punto de menú "*Ajustes del equipo – Interface RS232*". Realizar los pasos siguientes según se representa en las figuras a continuación.

#### Entrar los parámetros para la interface RS232 según se indica. **Configuración RS232**

![](_page_32_Picture_0.jpeg)

![](_page_32_Figure_2.jpeg)

*Fig. 14: Configuración RS232*

#### **Conexión Dial-In**

Entrar los parámetros para la conexión Dial-In según se representa. Esos datos posibilitan el acceso externo (Parametrización remota).

![](_page_32_Figure_6.jpeg)

*Fig. 15: Conexión Dial-In*

#### **Conexión Dial-Out**

Entrar aquí los datos de acceso, recibidos del proveedor de internet.

![](_page_32_Picture_110.jpeg)

![](_page_32_Figure_12.jpeg)

![](_page_33_Picture_1.jpeg)

#### **Transmisión del valor de medición**

Definir un evento WEB-VV como se describe en el capitulo "Configu*rar transmisión del valor de medición*".

### **9.3 Equipo de evaluación (Ethernet) con MoRoS**

Esa variante se emplea, cuando hay que conectar varios equipos de evaluación a WEB-VV en el mismo lugar y no hay ninguna red con acceso a Internet disponible en la empresa. Los equipos de evaluación tienen que estar equipado con la opción de interface Ethernet.

Además, existe la posibilidad de parametrización remota, es decir que es posible de acceso externo al equipo de evaluación y el sistema de sensores. De esta forma se pueden realizar o modificar los ajustes para la transferencia y parametrización remotas del equipo de evaluación/sensor.

Para la conexión a Internet se emplea un MoRoS con módem integrado. El router integrado se encarga de la entrada en Internet. El equipo tiene además, un interruptor de 4 puertos para la conexión directa de hasta cuatro equipos de evaluación con conexión Ethernet. Otros equipos de evaluación se pueden conectar a través de un interruptor adicional externo.

La selección del módem integrado en el MoRoS depende de las características locales. Si hay conexión telefónica disponible en el lugar (analógica o ISDN), el módem analógico (PSTN) o el módem ISDN es la selección más simple. Si no hay conexión telefónica se emplea opcionalmente un módem inalámbrico, la transferencia de datos se realiza en ese caso por GSM o GPRS. Por razones de costo se recomienda la transmisión por GPRS, ya que el cálculo se realiza basado en el volumen transmitido.

Están disponibles las versiones MoRoS siguientes:

- MoRoS con módem PSTN, Nº de Art.: *ROUTER.AXX*
- MoRoS con módem ISDN, Nº de art.: *ROUTER.IXX*
- MoRoS con módem GSM-/GPRS, Nº de art.: *ROUTER.GXX*

Para el acceso a internet hay que adquirir los datos de acceso (ISP) de un proveedor de Internet. Dichos datos se entran en el MoRoS por el navegador. Para el uso de GSM o GPRS se necesita una tarieta Internet extra.

MoRoS tiene la dirección IP estándar 192.168.1.1. Esa dirección no se puede modificar, va que aquí se trata de una red independiente. A cada equipo de evaluación conectado hay que asignarle alguna otra dirección única del mismo campo de direcciones, p. Ej. 192.168.1.2 para el primer equipo de evaluación, 192.168.1.3 para el segundo, etc.

#### **Equipo de evaluación con módem MoRoS-/PSTN-/ISDN**

Requisitos para la puesta en marcha:

- PC con PACTware y DTM adecuado y acceso al equipo de evaluación vía VEGACONNECT, USB o LAN
- Conexión telefónica (analógica o ISDN) con autorización de central (tener en cuenta eventualmente una preselección con 0 )

30325-ES-13070 30325-ES-130701

![](_page_34_Picture_0.jpeg)

- Tienen que existir datos de acceso de un proveedor de Internet (Call-by-Call o relación de contrato)
- Ningún bloqueo de conexión para el número de teléfono utilizado para llamar ISP

Iniciar PACTware y establecer una conexión con el equipo de evaluación. Seleccionar el punto de menú Aiustes del equipo – LAN/Internet. Realizar los pasos siguientes según se representa en las figuras a continuación.

Asignar a cada equipo de evaluación una dirección IP única IP del campo de direcciones del MoRoS (192.168.1.xxx), la dirección propia del MoRoS (192.168.1.1) no se puede emplear. La máscara de subred no cambia (255.255.255.0). Como puerta de enlace estándar entrar la dirección IP del MoRoS. **Asignación de dirección IP**

![](_page_34_Figure_6.jpeg)

*Fig. 17: Asignación de dirección IP*

#### **Asignación de dirección DNS**

#### Entrar en "*Ajustes del equipo - servidor DNS*" la dirección IP del MoRoS.

![](_page_34_Picture_153.jpeg)

*Fig. 18: Asignación de dirección DNS*

**Configuración MoRoS**

Hay que entrar los datos de acceso del ISP en el MoRoS. El modo de procedimiento está en el capítulo "Puesta en marcha MoRoS" así como en la instrucción de servicio correspondiente.

![](_page_35_Picture_1.jpeg)

![](_page_35_Picture_164.jpeg)

![](_page_35_Figure_3.jpeg)

*Fig. 19: Asignación de dirección IP*

#### **Asignación de dirección DNS**

Entrar en "*Ajustes del equipo - servidor DNS*" la dirección IP del MoRoS.

![](_page_36_Picture_0.jpeg)

![](_page_36_Picture_168.jpeg)

*Fig. 20: Asignación de dirección DNS*

Hay que entrar los datos de acceso del proveedor de telefonía móvil en el MoRoS. El modo de procedimiento está en el capítulo "*Puesta*  en marcha MoRoS<sup>"</sup> así como en la instrucción de servicio correspondiente. **Configuración MoRoS**

Definir un evento WEB-VV como se describe en el capitulo "*Configurar transmisión del valor de medición*". **Transmisión del valor de medición**

### 9.4 Equipo de evaluación (Ethernet) en la red

Esa variante se emplea, cuando existe una red de empresa con acceso a Internet. Se puede conectar una cantidad arbitraria de equipos de evaluación en WEB-VV. Los equipos de evaluación tienen que estar dotados con la opción de interface Ethernet. Durante la asignación de dirección vía DHCP hay que asignar un nombre de host adecuado. A cada equipo de evaluación hay que asignarle una dirección IP única, adecuada a la red. Informaciones más detalladas se encuentran en el capítulo "Ajustes de red".

Requisitos para la puesta en marcha:

- PC con PACTware y DTM adecuado y acceso al equipo de evaluación vía VEGACONNECT o LAN
- Máscara de subred, puerta de enlace estándar y servidor DNS de la red de la empresa
- http-Port 80 tiene que estar desbloqueada para una conexión a Internet

Iniciar PACTware y establecer una conexión con el equipo de evaluación. Seleccionar el punto de menú *Aiustes del equipo – LAN/Inter*net. Realizar los pasos siguientes según se representa en las figuras a continuación.

1. Asignar a cada equipo de evaluación una dirección IP única, recibida del administrador de la red correspondiente. La máscara de subred y la puerta de enlace adecuadas las recibirá también del administrador de red. Opcionalmente puede usarse la función DHCP, si hay un servidor DHCP en la red.

![](_page_37_Picture_0.jpeg)

![](_page_37_Picture_81.jpeg)

*Fig. 21: Asignar de dirección IP*

2. Entrar en "Ajustes del equipo - servidor DNS" la dirección IP del servidor DNS.

![](_page_37_Picture_82.jpeg)

*Fig. 22: Asignar de dirección DNS*

3. En caso de un servidor proxy se trata generalmente de una computadora interconectada, localizada entre el equipo de evaluación e Internet. Con servidor proxy es posible, controlar o limitar los accesos del equipo de evaluación en el Internet. Tales accesos del equipo de evaluación al Internet se realizan por Ejemplo durante una transferencia de datos WEB-VV. Para que esos datos sean enviados a través de un servidor proxy, hay que realizar en el equipo los ajustes indicados a continuación.

Si el acceso a Internet se realizará a través de un proxy, se lo comunicará su administrador de red. El mismo le suministrará los datos necesarios tales como dirección IP, puerto, nombre de usuario y contraseña.

![](_page_38_Picture_0.jpeg)

![](_page_38_Picture_99.jpeg)

*Fig. 23: Configuración servidor Proxy*

4. Definir finalmente un evento WEB-VV como se describe en el capítulo "*Configurar transmisión del valor de medición*".

### **9.5 Puesta en marcha MoRos**

La configuración del MoRoS se realiza con ayuda de cualquier navegador p. Ej. Internet Explorer. Conectar el PC mediante cable comercial de red con uno de los cuatro puertos Ethernet en la parte frontal del MoRoS. Para poder establecer una comunicación, el PC tiene que recibir automáticamente una dirección IP del MoRoS (DHCP). Opcionalmente se puede usar una dirección IP fija, si la misma pertenece al mismo campo de direcciones del MoRoS (192.168.1.xxx). Otras informaciones se pueden tomar de la instrucción de servicio del MoRoS.

#### **MoRoS con módem PSTN-/ISDN**

Iniciar el navegador Web y entrar la dirección IP del MoRoS (192.168.1.1) en el campo designado con "Dirección" o "URL". Autentificarse con el nombre de usuario "insys" y la contraseña "moros".

**Login**

![](_page_39_Picture_0.jpeg)

![](_page_39_Picture_55.jpeg)

*Fig. 24: Autentificación de usuario MoRoS*

Realizar los ajustes del módem representado a continuación para la parametrización remota. Seleccionar de la caja de listas el código del país donde se va a usar el módem.

![](_page_39_Picture_56.jpeg)

*Fig. 25: Configuración del módem*

#### **Ajustes Dial-In**

**Ajustes del módem**

Realizar los ajustes Dial-In representados a continuación para la parametrización remota.

![](_page_40_Picture_0.jpeg)

![](_page_40_Picture_54.jpeg)

*Fig. 26: Ajustes Dial-In*

#### **Ajustes Dial-Out**

Entrar aquí los datos de acceso, recibidos del proveedor de internet.

![](_page_40_Picture_55.jpeg)

MoRoS tiene un reloj interno, para controlar procesos en función del tiempo y establecer la fecha de mensajes del sistema. Ajustar el tiempo, seleccionar la zona de tiempo adecuada y activar la sincroni-

*Fig. 27: Ajustes Dial-Out*

zación del tiempo.

#### **Reloj interno**

30325-ES-130701 30325-ES-130701

![](_page_41_Picture_111.jpeg)

*Fig. 28: Sincronización de horario*

### **MoRoS con módem GPRS**

Iniciar el navegador Web y entrar la dirección IP del MoRoS (192.168.1.1) en el campo designado con "*Dirección*" o "*URL*" . Autentificarse con el nombre de usuario "insys" y la contraseña "moros".

![](_page_41_Picture_6.jpeg)

*Fig. 29: Autentificación de usuario MoRoS*

**Ajustes GSM-/GPRS**

**Login**

Realizar los ajustes GSM-GPRS a continuación para la parametrización remota. Entrar en "*Reservar exclusivamente con ese proveedor*" el ID de su proveedor de telefonía móvil. Este se obtiene haciendo clic en la opción "Leer lista de proveedores del módem". Otras informaciones se pueden tomar igualmente de la instrucción de servicio del MoRoS.

![](_page_42_Picture_0.jpeg)

![](_page_42_Picture_51.jpeg)

*Fig. 30: Ajustes GSM-/GPRS*

#### **Ajustes Dial-In**

Realizar los ajustes Dial-In representados a continuación para la parametrización remota.

![](_page_42_Picture_52.jpeg)

*Fig. 31: Ajustes Dial-In*

#### **Ajustes Dial-Out**

Entrar aquí los datos de acceso, recibidos del proveedor de telefonía móvil.

![](_page_43_Picture_0.jpeg)

![](_page_43_Picture_45.jpeg)

*Fig. 32: Ajustes Dial-Out*

**Hora**

MoRoS tiene un reloj interno, para controlar procesos en función del tiempo y establecer la fecha de mensajes del sistema. Ajustar el tiempo, seleccionar la zona de tiempo adecuada y activar la sincronización del tiempo.

![](_page_43_Picture_46.jpeg)

*Fig. 33: Sincronización de horario*

![](_page_44_Picture_0.jpeg)

### **9.6 Configurar transmisión del valor medido**

Seleccionar el punto de menú "Ajustes del equipo – Lista de eventos" y pulsar el botón "*Nuevo*". Ahora un asistente le quía por la configuración.

- 1. Seleccionar en la primera ventana en "*Tipo de mensaje*" el registro de lista "*WEB-VV*" o "*WEB-VV (codificado)*".
- 2. En el segundo paso entrar el nombre o la dirección IP del servidor WEB-VV. Si se emplean los servidores de VEGA (VEGA Hosting/WEB-VV VH) entrar aquí la dirección URL "web-vv.vega. *com*". Si se tiene un servidor propio (Local Hosting/WEB-VV LH), el nombre del servidor o la dirección IP las recibirá del administrador de red correspondiente.
- 3. En el último paso definir el momento y la frecuencia de transmisión de los valores medidos. Tenga en consideración, que durante cada transmisión se producen costos en dependencia del tipo de transmisión.
- 4. Transfiera sus ajustes al equipo de evaluación

Una vez terminada la configuración se debe iniciar una transmisión de prueba al servidor WEB-VV. A continuación entrar en contacto con el administrador WEB-VV. El mismo asigna correspondientemente la red de equipos nueva, liberando los valores de medición para su visualización.

![](_page_44_Picture_129.jpeg)

*Fig. 34: Lista de eventos para la configuración de la transmisión del valor medido*

![](_page_45_Picture_1.jpeg)

### **10 Archivos de valores de medición /estado**

### 10.1 Descripción de los archivos de valores de **medición**

Los valores PC/ PLS se pueden enviar desde el equipo en 4 formatos de archivo diferentes por correo electrónico o llamar por http. Para ello entrar la línea siguiente en su navegador: http:// *dirección IP o nombre del host/nombre de archivo*, es decir p. Ej. *http://192.168.200.200/val.htm*.

Los archivos tienen la siguiente denominación:

- **val.txt** (Archivo de texto)
- **val.csv** (Archivo CSV)
- **val.htm** (Archivo HTML)
- **val.xml** (Archivo XML)

El contenido de los archivos se compone de un encabezamiento con las informaciones siguientes: **Construcción**

- **#System: VEGAMET 625** (Modelo de equipo)
- **#Versión: 1.91** (Versión de firmware)
- **#TAG: Device Name** (Etiqueta del equipo)
- **#SNR: 11162431** (Número de serie del equipo)
- $\bullet\$  #Date: 25.10.04 (Fecha de envío)
- **•** #Time: 10:26:58 (Hora de envío)
- **#Ontime: 02:58:51** (Tiempo de conexión)

Los valores de PC/PLS se transmiten con las informaciones siguientes: **001,"TAG-Nº. 1",98.75,%**

- **<sup>001</sup>** (Número PC/PLS)
- **TAG-No** (Etiqueta punto de medición)
- **98.75** (Valor de medición)
- **%** (Unidad)

Para cada salida de PC/PLS, asignada en VEGAMET/VEGASCAN/ PLICSRADIO, existe un registro en el archivo. Para las entradas de conexión del PLICSRADIO C62 (Puntos de medición 4 … 6) los valores **0.00** (Interruptor abierto) y **100.00** (Interruptor cerrado) se transmiten como valores de medición, la unidad desaparece.

#### En caso de los archivos TXT las informaciones se transmiten en forma de texto. **Archivo TXT**

Ejemplo de contenido de un archivo "val.txt" de un VEGAMET 625.

![](_page_45_Picture_266.jpeg)

![](_page_46_Picture_0.jpeg)

![](_page_46_Picture_215.jpeg)

#### **Archivo CSV**

En caso del archivo **CSV** (**C**haracter **S**eparated **V**alues) los valores están separados por un carácter determinado. Generalmente se emplea una coma como signo de separación. Como signos de separación se pueden ajustar los signos "Coma" (Ajuste por defecto), "Punto y coma" y "Tabulador". Los juegos de datos individuales están separados por un salto de línea.

Los archivos CSV son muy apropiados para la importación en programas de tablas de cálculo tales como Microsoft Excel

Ejemplo para el contenido de un archivo "*val.csv*" de un VEGAMET 625.

![](_page_46_Picture_216.jpeg)

#### **Archivo HTML**

En caso de los archivos HTML las informaciones se transmiten en formato HTML. Esos archivos se pueden abrir y representar con un navegador web (p. Ej. Microsoft Explorer).

Ejemplo de representación de un archivo "val.htm" de un VEGAMET 693 con Microsoft Internet Explorer.

![](_page_47_Picture_0.jpeg)

|                    |                            | C http://vegamet-391/val.htm - Windows Internet Explorer |                                   |                        |       |               |          |
|--------------------|----------------------------|----------------------------------------------------------|-----------------------------------|------------------------|-------|---------------|----------|
|                    | http://vegamet-391/val.htm |                                                          | $\checkmark$<br>$4 +$<br>$\times$ | Google                 |       |               | $\rho$ . |
| ŵ<br>4k            | http://vegamet-391/val.htm |                                                          | 合                                 | $\boxtimes$<br>$\star$ |       |               |          |
|                    | <b>VEGAMET 391</b>         |                                                          |                                   |                        |       |               |          |
| <b>Version:</b>    | 1.00                       |                                                          |                                   |                        |       |               |          |
| <b>Device TAG:</b> | Device Name                |                                                          |                                   |                        |       |               |          |
| SerialNo.:         | 10001400                   |                                                          |                                   |                        |       |               |          |
| Date:              | 19 05 09                   |                                                          |                                   |                        |       |               |          |
| Time:              | 15:40:26                   |                                                          |                                   |                        |       |               |          |
| <b>Ontime:</b>     | 0 04:21:40                 |                                                          |                                   |                        |       |               |          |
| <b>PC/PLS</b>      |                            | <b>TAG</b>                                               |                                   | <b>Value</b>           |       | Unit          |          |
| 001                | TAG-No. 1                  |                                                          |                                   |                        | 91.91 | $\frac{9}{6}$ |          |
|                    |                            |                                                          |                                   |                        |       |               |          |

*Fig. 35: Archivo de valores medidos*

#### **Archivo XML**

En caso de los archivos XML las informaciones se transmiten en formato XML. Esos archivos son especialmente adecuados para la lectura automática de datos del equipo. El documento XML está dividido en varios elementos. Esos elementos ordenan el documento XML, comenzando en cada caso con una llamado "Etiqueta inicial" y terminan con la "*Etiqueta final*".

Ejemplo de contenido de un archivo "*val.txt*" de un VEGAMET 624.

![](_page_47_Picture_162.jpeg)

![](_page_48_Picture_0.jpeg)

#### **<device>**

Las informaciones dentro de la etiqueta (TAG) "<device>" son informaciones hacia el equipo de evaluación. Esto existe una vez al principio del documento.

#### **<dataitem>**

Dentro de la etiqueta "<dataitem>" están las informaciones de valores de medición de una salida de PC/PLS. Para cada salida de PC/PLS asignada en VEGAMET/VEGASCAN existe una etiqueta semejante, ello que significa que en un VEGAMET/PLICSRADIO puede haber hasta seis etiquetas semejantes, y hasta 30 con un VEGASCAN.

### **10.2 Descripción de los archivos de estado**

Además del archivo de valores de medición existe también un archivo de estado con las informaciones de estado, relé y de salida de corriente. Para la llamada de http entrar simplemente la línea siguiente en su navegador: http://dirección IP o nombre del host/nombre de *archivo*, es decir p. Ej. *http://192.168.200.200/state.htm*.

Los archivos tienen la siguiente denominación:

- **state.txt** (Archivo de texto)
- **state.csv** (Archivo CSV)
- state.htm (Archivo HTML)
- **state.xml** (Archivo XML)

![](_page_48_Picture_249.jpeg)

En caso de los archivos TXT las informaciones se transmiten en forma de texto. **Archivo TXT**

Ejemplo de contenido de un archivo "state.txt" de un VEGAMET 625.

![](_page_48_Picture_250.jpeg)

![](_page_49_Picture_1.jpeg)

![](_page_49_Picture_211.jpeg)

![](_page_50_Picture_0.jpeg)

![](_page_50_Picture_228.jpeg)

#### **Archivo CSV**

En caso del archivo **CSV** (**C**haracter **S**eparated **V**alues) los valores están separados por un carácter determinado. Generalmente se emplea una coma como signo de separación. Como signos de separación se pueden ajustar los signos "Coma" (Ajuste por defecto), "Punto y coma" y "Tabulador". Los juegos de datos individuales están separados por un salto de línea.

Los archivos CSV son muy apropiados para la importación en programas de tablas de cálculo tales como Microsoft Excel

![](_page_50_Picture_229.jpeg)

![](_page_50_Picture_230.jpeg)

![](_page_51_Picture_0.jpeg)

![](_page_51_Picture_214.jpeg)

#### **Archivo HTML**

En caso de los archivos HTML las informaciones se transmiten en formato HTML. Esos archivos se pueden abrir y representar con un navegador web (p. Ej. Microsoft Explorer).

Ejemplo de representación de un archivo "state.htm" de un VEGA-MET 693 con Microsoft Internet Explorer.

![](_page_52_Picture_0.jpeg)

| C http://vegamet-391/state.htm - Windows Internet Explorer                                                   |                          |                                                                                       |        |   |  |  |                                      |  |  |  |  |                          | $\square$ ek |
|----------------------------------------------------------------------------------------------------|--------------------------|---------------------------------------------------------------------------------------|--------|---|--|--|--------------------------------------|--|--|--|--|--------------------------|--------------|
| c.                                                                                                    |                          | http://vegamet-391/state.htm                                                          |        |   |  |  | $\vee$ $\rightarrow$ $\times$ Google |  |  |  |  |                          | $\alpha$     |
| 滄<br>- est                                                                                                   |                          | http://vegamet-391/state.htm                                                          |        |   |  |  |                                      |  |  |  |  | <b>Q</b> Q + Q Q Q 0 0 4 |              |
|                                                                                                    |                          | <b>VEGAMET 391</b>                                                                    |        | R |  |  |                                      |  |  |  |  |                          |              |
| <b>Version:</b><br><b>Device TAG:</b><br>SerialNo.:<br>Date:<br>Time:<br><b>Ontime:</b><br><b>Fault LED:</b> |                          | 1.00<br>Device Name<br>10001400<br>19.05.09<br>15:35:47<br>0 04:17:01<br>$\mathbf{0}$ |        |   |  |  |                                      |  |  |  |  |                          |              |
|                                                                                                    |                          | <b>Measurement loop 1 (TAG-No. 1)</b>                                                 |        |   |  |  |                                      |  |  |  |  |                          |              |
| Input<br>No.<br><b>State</b><br>OK<br>$\mathbf{1}$<br><b>Measurement</b>                                     |                          | <b>Description</b><br>÷                                                               |        |   |  |  |                                      |  |  |  |  |                          |              |
| <b>State</b><br>No.<br><b>OK</b><br>$\mathbf{1}$                                                             |                          | <b>Description</b>                                                                    |        |   |  |  |                                      |  |  |  |  |                          |              |
| No.                                                                                                    |                          | <b>Value Unit State Description</b>                                                   |        |   |  |  |                                      |  |  |  |  |                          |              |
|                                                                                                    |                          | Current 1 18.706 mA OK                                                                | ٠      |   |  |  |                                      |  |  |  |  |                          |              |
| Relay 1                                                                                                    | $\mathbf{0}$             | OK                                                                                    |        |   |  |  |                                      |  |  |  |  |                          |              |
| Relay 2                                                                                                    | $\mathbf{0}$             | <b>OK</b>                                                                             | ÷      |   |  |  |                                      |  |  |  |  |                          |              |
| <b>Output</b><br>Relay 3                                                                                     | $\mathbf{0}$             | OK                                                                                    | ٠      |   |  |  |                                      |  |  |  |  |                          |              |
| Relay 4                                                                                                    | $\mathbf{0}$             | <b>OK</b>                                                                             |        |   |  |  |                                      |  |  |  |  |                          |              |
| Relay 5<br>Relay 6                                                                                           | $\mathbf{0}$<br>$\bf{0}$ | <b>OK</b><br><b>OK</b>                                                                | ۰<br>÷ |   |  |  |                                      |  |  |  |  |                          |              |

*Fig. 36: Archivo de estado*

#### **Archivo XML**

En caso de los archivos XML las informaciones se transmiten en formato XML. Esos archivos son especialmente adecuados para la lectura automática de datos del equipo. El documento XML está dividido en varios elementos. Esos elementos ordenan el documento XML, comenzando en cada caso con una llamado "Etiqueta inicial" y terminan con la "*Etiqueta final*".

El archivo XML puesto a disposición por VEGAMET/VEGASCAN tiene la estructura siguiente:

Ejemplo de contenido de un archivo "state.txt" de un VEGAMET 624.

![](_page_52_Picture_106.jpeg)

![](_page_53_Picture_0.jpeg)

![](_page_53_Picture_213.jpeg)

#### **<device>**

Las informaciones dentro de la etiqueta (TAG) "<device>" son informaciones hacia el VEGAMET/VEGASCAN/PLICSRADIO. Esto existe una vez al principio del documento.

#### **<loopitem>**

Dentro de la etiqueta "<loopitem>" están las informaciones de estado para un punto de medida. Para cada punto de medición existe una etiqueta semejante en el VEGAMET/VEGASCAN, ello que significa que en un VEGAMET pueden haber hasta 3 etiquetas semejantes, hasta 15 con VEGASCAN y seis con PLICSRADIO C62.

#### **<input>**

Dentro de la etiqueta "<*input>*" están las informaciones de estado de la entrada del punto de medición.

#### **<measurement>**

Dentro de la etiqueta "<medición>" están las informaciones de estado de proceso de punto de medición del punto de medición.

#### **<output>**

Dentro de la etiqueta "<output>" están las informaciones de estado de las salidas del punto de medición.

#### **<current>**

Dentro de la etiqueta "<current>" están las informaciones de estado de la salida de corriente del punto de medición.

#### **<relay>**

Dentro de la etiqueta "<relé>" están las informaciones de estado de salida de relé del punto de medición.

#### **<pcpls>**

Dentro de la etiqueta "<pcpls>" están las informaciones de estado de salida de PC/PLC del punto de medida.

Dentro de esa etiqueta existen otras etiquetas, explicadas en el ejemplo siguiente:

30325-ES-130701 30325-ES-13070

![](_page_54_Picture_200.jpeg)

![](_page_54_Picture_201.jpeg)

![](_page_55_Picture_1.jpeg)

![](_page_55_Picture_210.jpeg)

![](_page_56_Picture_0.jpeg)

![](_page_56_Picture_78.jpeg)

![](_page_57_Picture_1.jpeg)

### 11 Transmisión de valor de medición por **SMS**

### **11.1 Información general**

El envío de SMS solamente es posible con equipos de evaluación con interfaz serie en combinación con módems soportados por VEGA. Hay disponibles un módem GSM inalámbrico y un módem de red telefónica conmutada para la conexión analógica de teléfono. Para el envío de un SMS el equipo de evaluación selecciona un SMS-Service Center (SMSC). A través de ese SMS-Service Center se transmite el SMS posteriormente al abonado final correspondiente (p. Ej. Teléfono móvil).

#### **Indicaciones:**

Para la puesta en marcha de la función SMS se requiere PACTware con los DTMs correspondientes.

### **11.2 Ajuste para el envío de SMS**

Abrir en PACTware el DTM adecuado, seleccionando el punto de menú " *Ajustes del equipo - SMS*" para la configuración de la función SMS. Aquí se selecciona como ajuste básico el módem conectado y el proveedor de SMS (SMSC) deseado.

En caso de que el envío de SMS se realice a través de la red telefónica por conmutación, se requiere una conexión telefónica analógica con autorización de central y el Fax Módem Phoenix Contact PSI Data. (Nº de pedido: MODEM.JX) **Módem**

> Si el envío de SMS se realiza por GSM, entonces hay que usar el módem inalámbrico Siemens TC35i GSM (Nº de pedido: MODEM. FX). En este caso de necesita un contrato de telefonía móvil GSM. Asegúrese que el lugar tiene suficiente cobertura por parte del proveedor de felonía móvil. Además, el PIN en la tarieta SIM empleada tiene que estar desactivado.

De la lista preestablecida puede seleccionar el proveedor (SMSC) adecuado para Usted. Si el proveedor deseado está en la lista, puede elegirse la selección "Definido por el usuario" y entrar el número de llamada correspondiente en el campo "*Número de llamada MSC*" (solamente Siemens TC35i). Para el Phoenix Contact PSI Data/Fax Modem solamente pueden usarse los proveedores existentes en la lista. **Proveedor**

En este campo de entrada aparece el número de llamada del proveedor seleccionado anteriormente en la lista. En caso de selección "Definido por el usuario" uno mismo puede entrar el número de llamada del proveedor deseado. **Número de llamada SMSC**

#### Los demás ajuste de SMS se realizan en el punto de menú "Lista de  $events$ . Estos son individualmente: Asistente de configura**ción SMS**

• "*Número de llamada:*" Número telefónico del destinatario del SMS

![](_page_58_Picture_0.jpeg)

- "*Tipo de evento:*" Tiempo-, valor de medición, o controlado por estado
- "*Contenido de mensajes:*" valor de medición o estado
- "*Disparador de envío:*" Tiempo, Intervalo, exceso/defecto del valor de medición

Para ello, al igual que para el envío de correo electrónico, hay asistente para la configuración simple. Seleccionar la superficie "Nuevo" para iniciar el asistente. Otras informaciones se encuentran en al respecto se encuentran en la ayuda en línea.

![](_page_59_Picture_1.jpeg)

### **12 Registrador de tendencia del equipo/ datos (Datalogger) (sólo VEGAMET/ VEGASCAN)**

### **12.1 Información general**

Con el registro de tendencia se pueden controlar los valores de medición de un equipo VEGA. Existen dos posibilidades diferentes de registro de tendencia:

Los datos se almacenan por un periodo de tiempo determinado en el equipo VEGA, pudiéndose leer más tarde. A través de PACTware y DTM pueden ajustarse condiciones de registro diferentes así como arrancar y parar el proceso. La duración máxima de registro está limitada por la memoria del equipo de evaluación En dependencia del tipo de registro (intervalo o diferencia de valor de medición) se diferencia el tiempo máximo de registro. **Tendencia del equipo**

> En caso de registro con intervalo pueden registrarse un total de 200 000 valores de medición, durante el registro con diferencia de valor de medición el valor se reduce a 140 000. Si se almacena un valor de medición por minuto, esto equivale por ejemplo, a una duración de 138 días (en caso de diferencia de valor de medición). Si se registra más de una curva, ese tiempo se reduce correspondientemente.

#### **Indicaciones:** Ť

 $60$ 

Los datos registrados son escritos a intervalos de tiempo de dos a cinco minutos por la RAM interna en un Flash Disk. De esta forma en caso de caída de voltaje se pueden perder los registros de los últimos minutos.

#### Los datos se almacenan solamente en el PC durante una conexión online con PACTware y DTM. La duración máxima de registro se encuentra limitada solamente por la capacidad de almacenaje del disco duro. **Tendencia DTM**

### **12.2 Ajuste de tendencia del equipo**

Los ajustes se realizan en el DTM en el punto de menú "Diagnóstico *– Tendencia del equipo- Ajustes*". En dependencia del equipo hay disponible hasta 15 curvas (3x para VEGAMET o 15x para VEGASCAN). En esta página se activan o desactivan / borran dichas curvas de acuerdo con las necesidades. Pulsando el botón "Añadir" arranca un asistente de instalación para el ajuste de la curva seleccionada. Durante dicha operación se realizan paso a paso los ajustes siguientes:

![](_page_59_Picture_213.jpeg)

Ajustar aquí el patrón de registro deseado. Son posible las opciones siguientes: **Modo de registro**

> "*En el patrón de tiempo*": el registro se realiza a determinados intervalos de tiempo ajustables

![](_page_60_Picture_0.jpeg)

• "Por diferencia de valor de medición": El registro tiene lugar en dependencia del valor de medición para una diferencia de valor de medición ajustable

También es posible una combinación de ambos modalidades de registro.

Para posibilitar un control adecuado, pueden ajustarse las condiciones de arranque – parada para el registro en dependencia del valor de medición actual ajustado. Si se cumple la condición de inicio, empieza el registro en el equipo VEGA El registro corriente termina inmediatamente que se alcanza la condición de parada. Un cumplimiento repetido de la condición de arranque no conecta el registro nuevamente. **Condiciones de arranque/ parada**

> El registro se puede terminar automáticamente, si está ocupada la memoria del equipo VEGA. Seleccionar con ese objetivo la opción "*Parar registro cuando se llene la memoria*". Si dicha opción no se encuentra seleccionada se sobrescriben los valores de medición más viejos automáticamente (memoria cíclica).

### **12.3 Inicio del registro**

Después de ajustado el modo de registro y las condiciones de arranque, hay que anotar esas modificaciones en el equipo VEGA ("*Datos del equipo - almacenar en el equipo* "). Activar el registro de tendencia pulsando el botón "*Inicio del registro*". La ocupación actual de memoria y la cantidad de valores de medición registrados se indica en "*Estado*". No es posible una modificación de las condiciones de registro durante un registro en curso.

### **12.4 Carga de registro del equipo**

La llamada de los valores medidos registrados se puede realizar a través de PACTware/DTM, por http o por correo electrónico. Para eso pueden emplearse tanto la interface Ethernet como la RS232.

Para cargar una curva almacenada desde el equipo, seleccionar la página "*Diagnóstico – Tendencia del equipo*" y hacer clic con la tecla derecha del ratón sobre el diagrama. Seleccionar la entrada "Cargar registro desde el equipo" en el menú desplegable que aparece. Aparece una ventana de dialogo, donde se puede seleccionar la curva y el área. En el cuadro de listas para la selección de curvas aparecen todas las curvas activas momentáneamente en el equipo de evaluación. A la derecha en "*Área*" resulta visible el área disponible, que se puede limitar a través de los campos de entrada "*Inicio*" y "Fin". De esta forma se puede reducir considerable del tiempo de lectura de la curva. **Llamada por DTM**

Otras informaciones relativas al registro de tendencia se encuentran en la ayuda en línea del DTM correspondiente.

**Llamada por http**

En caso de registro activo se instalan dos archivos por curva con diferente formato. Para las curvas estos son "*crv01.gnd*" y "*crv01.* csv". Las curvas restantes reciben para ello el número consecutivo de

![](_page_61_Picture_1.jpeg)

forma análoga, por ejemplo "*crv02.gnd*" para la curva 2. Los archivos con terminación ".gnd" sirven para la representación gráfica de las curvas de valores de medición. Si hay que representar los valores en forma tabular o continuar procesándolos (p. Ei, con Excel), entonces se emplean los archivos con terminación ".csv".

Para la lectura del registro entrar la instrucción siguiente en la línea de direcciones del navegador: "http://Dirección IP del equipo de eva*luación o el nombre del host/nombre de fichero de la curva deseada*". Para la representación gráfica de la curva 1 para la dirección IP por defecto está sería: "*http://192.168.200.200/crv01.gnd*"

#### **Información:**

La representación de registros grande puede durar mucho en dependencia de la cantidad de curvas, interfaces y tipo de llamada. La lectura a través de Ethernet es unas cuantas veces más rápida que por RS232. Igualmente la visualización por http es claramente más rápida que a través de DTM.

Para el envío de correo electrónico de tendencia de equipos se emplean los mismos archivos que durante la llamada http. En el asistente de configuración de correo electrónico pueden seleccionarse y configurarse las curvas y los formatos correspondientes. Envío por correo elec**trónico**

> Otras informaciones se encuentran en el capítulo "*transmisión de* valores de medición por correo electrónico" y en la ayuda en línea del DTM correspondiente.

![](_page_62_Picture_0.jpeg)

## **INDEX**

### **A**

Actualización del software 8 Administración de usuarios 8 APN 32 Archivo CSV 47, 51 Archivo de estado 49 Archivo HTML 47, 52 Archivo TXT 46, 49 Archivo XML 48, 53 ASCII 12, 18, 26 Asistente de proyecto 8

### **C**

Consulta de existencias 12, 13 Consulta remota 12 Contraseña 8, 16 Correo electrónico 12, 14, 22 CSD 30, 32

### **D**

DFÜ 22, 25 DHCP 6 Dial-In 31, 33 Dial-Out 31, 33 Dirección IP 6 DTM 4, 8

### **E**

Ethernet 6, 10

### **F**

 $FDTA$ 

### **G**

Gateway 6 GPRS 28, 32 GSM 18, 28, 30

### **H**

**HTML 15, 16** http 16

### **I**

Inicio de sesión 8 Interface Ethernet 4 Interface RS232 4 ISDN 34

# 30325-ES-130701 30325-ES-130701 **M**

Mailserver 24

Máscara de subred 6 Modbus-TCP 12, 15 Módem 28 Modo offline 9 MoRoS 28, 31, 34

### **N**

Nombre del usuario 8, 16 Nombre ordenador central 6

### **P**

PACTware 4, 8 PC/PLS 15, 46 POP 24, 25 PPP 17, 18, 25, 26 Protección de acceso 16 Protocolo de comunicación 18 Proyecto – PACTware 8 PSTN 34 Puerta de enlace estándar 6

### **R**

Red 6 Registrador de datos 60 Router 34

### **S**

Servidor DNS 7 Servidor Web 12, 14 SIM 30, 32 SMS 58 SMTP 24, 25 SPS 15 Switch 34

### **T**

Tarjeta SIM 18 Tendencia del equipo 60

### **U**

USB 9

#### **V** VMI 12, 13

**W**

WEB-VV 28, 45

Fecha de impresión:

![](_page_63_Picture_1.jpeg)

Las informaciones acera del alcance de suministros, aplicación, uso y condiciones de funcionamiento de los sensores y los sistemas de análisis corresponden con los conocimientos existentes al momento de la impresión. Reservado el derecho de modificación

© VEGA Grieshaber KG, Schiltach/Germany 2013

 $C \in$ 

VEGA Grieshaber KG Am Hohenstein 113 77761 Schiltach Alemania

Teléfono +49 7836 50-0 Fax +49 7836 50-201 E-Mail: info.de@vega.com www.vega.com